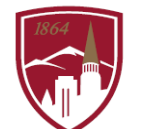

PERFORMANCE MANAGEMENT AT DU

## **USER GUIDE - PRE-POPULATED GOAL**

FOR EMPLOYEES

## LOGGING IN

.

- 1. Log into PioneerWeb
- 2. Under the Employee Tab, in the My Resources box, open Performance Management folder and select Performance System Login
- 3. Enter your DU credentials (firstname.lastname@du.edu and password) which will bring you to the home screen where you can see your performance managment tasks.

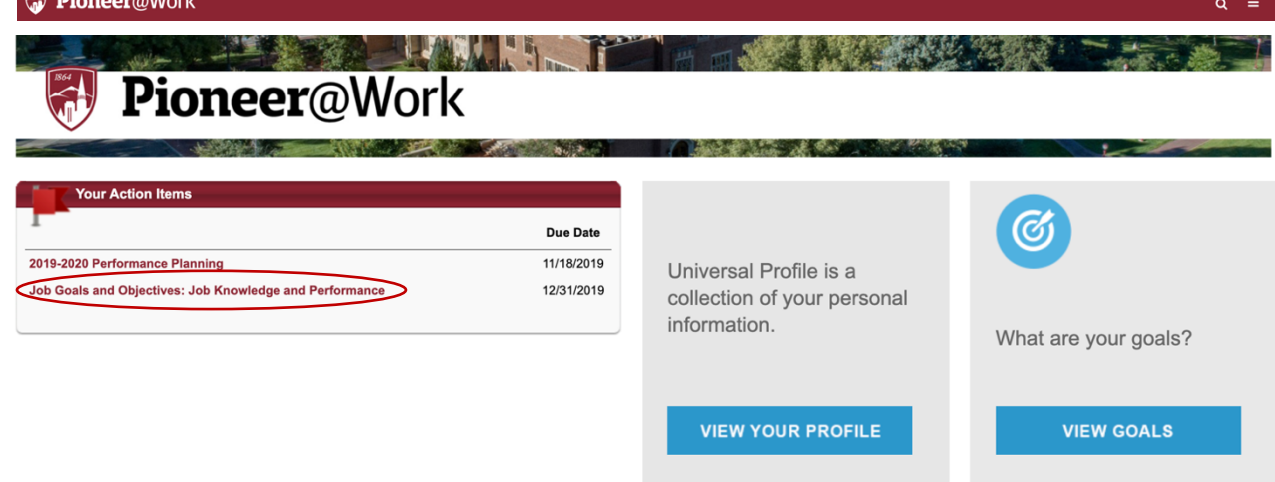

## CANCEL PRE-POPULATED GOAL

1. Click on "Job Goals and Objectives: Job Knowledge and Performance" in the "Your Action Items" dashboard.

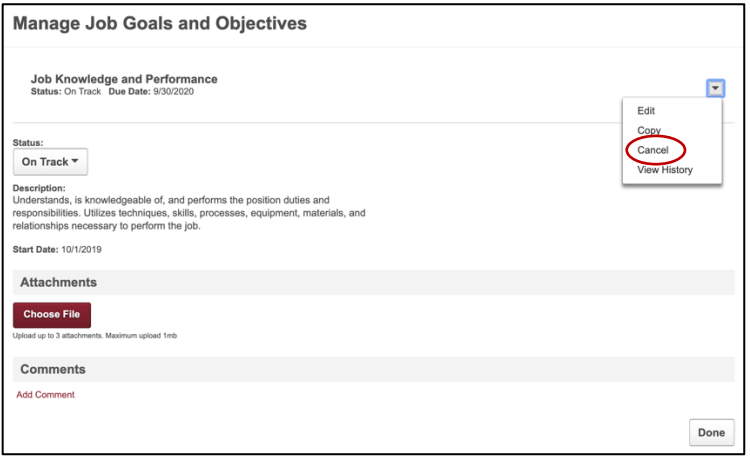

- 2. Open the carrot drop down menu in the top right corner, select "Cancel".
- 3. Select "Yes", and then "Done".

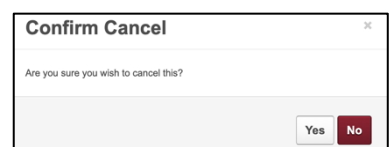

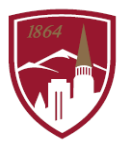

- 4. Click on the logo  $\Box$  **Pioneer@Work** in the top left corner to go back to the home screen.
- 5. Verify that is does not appear in "Your Action Items" dashboard.

## UN-CANCEL PRE-POPULATED GOAL

1. On the Homepage, click on "View Goals".

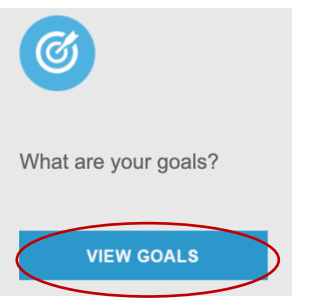

2. Check the "Display Cancelled" checkbox.

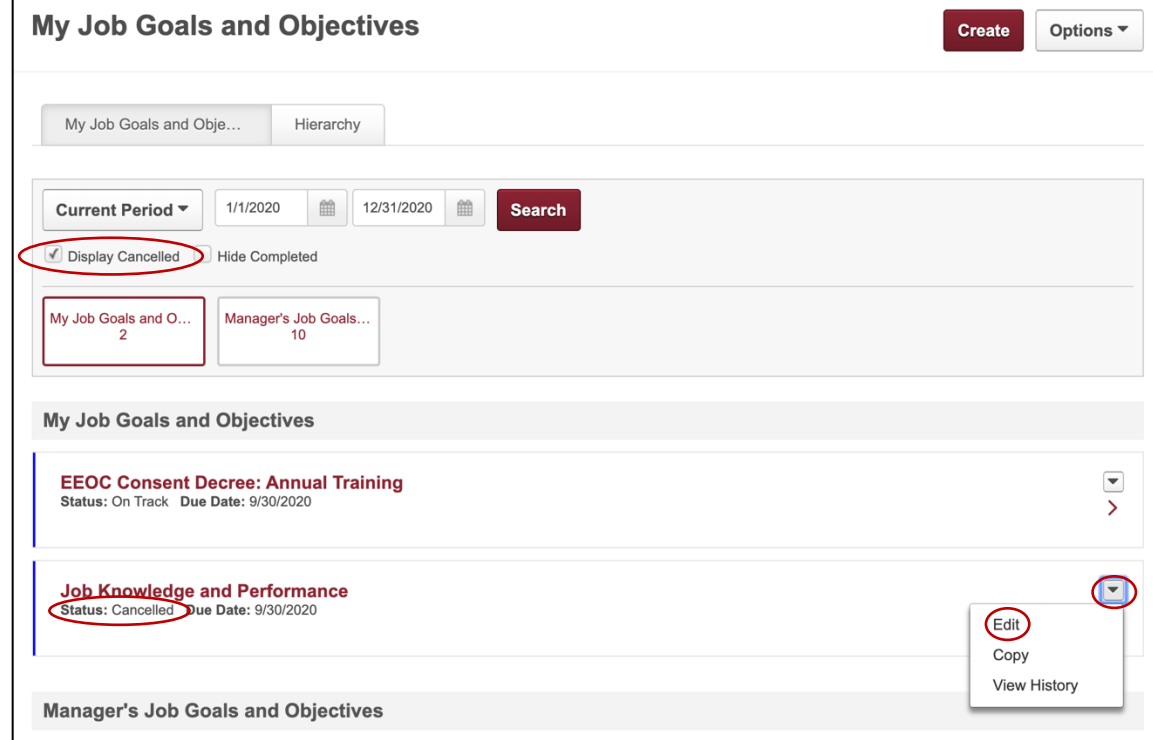

- 3. Open the carrot drop down menu in the top right corner of the item with Status: Cancelled , select "Edit".
- 4. Click **Submit**
- 5. Click on the logo **in the logo Pioneer@Work** in the top left corner to go back to the home screen.
- 6. Verify that it appears in "Your Action Items" dashboard.